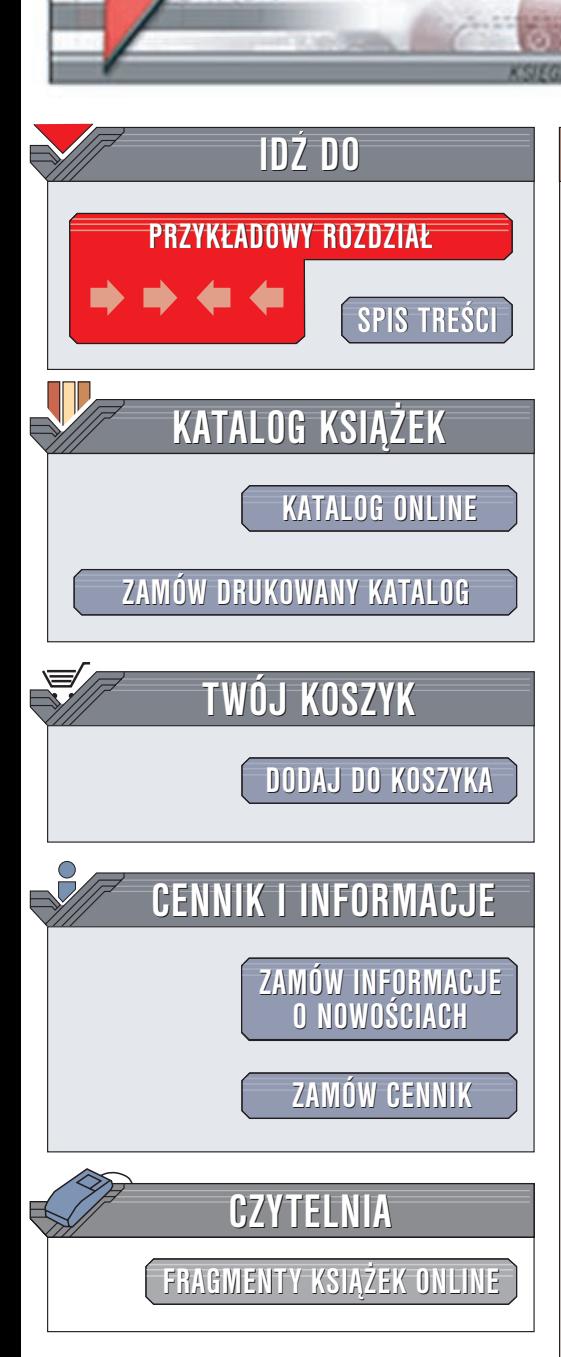

Wydawnictwo Helion ul. Chopina 6 44-100 Gliwice tel. (32)230-98-63 e-mail: [helion@helion.pl](mailto:helion@helion.pl)

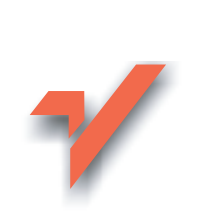

# Delphi. Kompendium programisty

Autor: Adam Boduch ISBN: 83-7197-977-0 Format: B5, stron: 328

elion. $\nu$ 

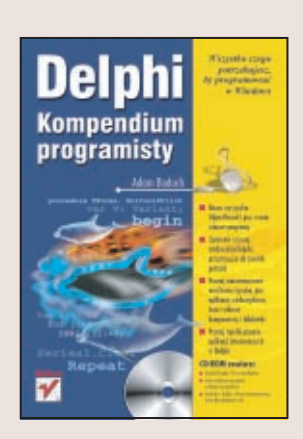

Środowisko Delphi firmy Borland to doskonały wybór dla programistów aplikacji Windows, zarówno tych doświadczonych, jak i zupełnie poczatkujących. Język ObjectPascal, wywodzący się z Pascala jest łatwy do nauczenia się, gwarantuje przy tym nabycie właściwych nawyków programistycznych. Wygodne środowisko programistyczne, bogata biblioteka gotowych modułów i ogromna liczba stworzonych aplikacji, należą do niezaprzeczalnych atutów Delphi.

Książka "Delphi. Kompendium programisty", to przystępnie napisany podręcznik, omawiający zarówno język ObjectPascal, jak i środowisko Delphi. Jest on przeznaczony zarówno dla osób, które dopiero zaczynają przygodę z programowaniem, jak i dla doświadczonych programistów używających wcześniej innych języków programowania, a teraz pragnących skorzystać z Delphi.

Dzięki tej książce dowiesz się:

- Jak pisać programy w jezyku ObjectPascal
- Czym są biblioteki VCL i jak ich używać
- Jak korzystać ze zintegrowanego środowiska programistycznego IDE Delphi
- Jak tworzyć aplikacje wielowatkowe
- Jak tworzyć własne komponenty i biblioteki DLL
- Jak używać Windows API
- Jak tworzyć w Delphi aplikacje internetowe

"Delphi. Kompendium programisty" to kompendium w pełnym tego słowa znaczeniu: kompletne i wyczerpujące opracowanie. Po przeczytaniu tej książki będziesz wielokrotnie do niej wracał.

# Spis treści

<span id="page-1-0"></span>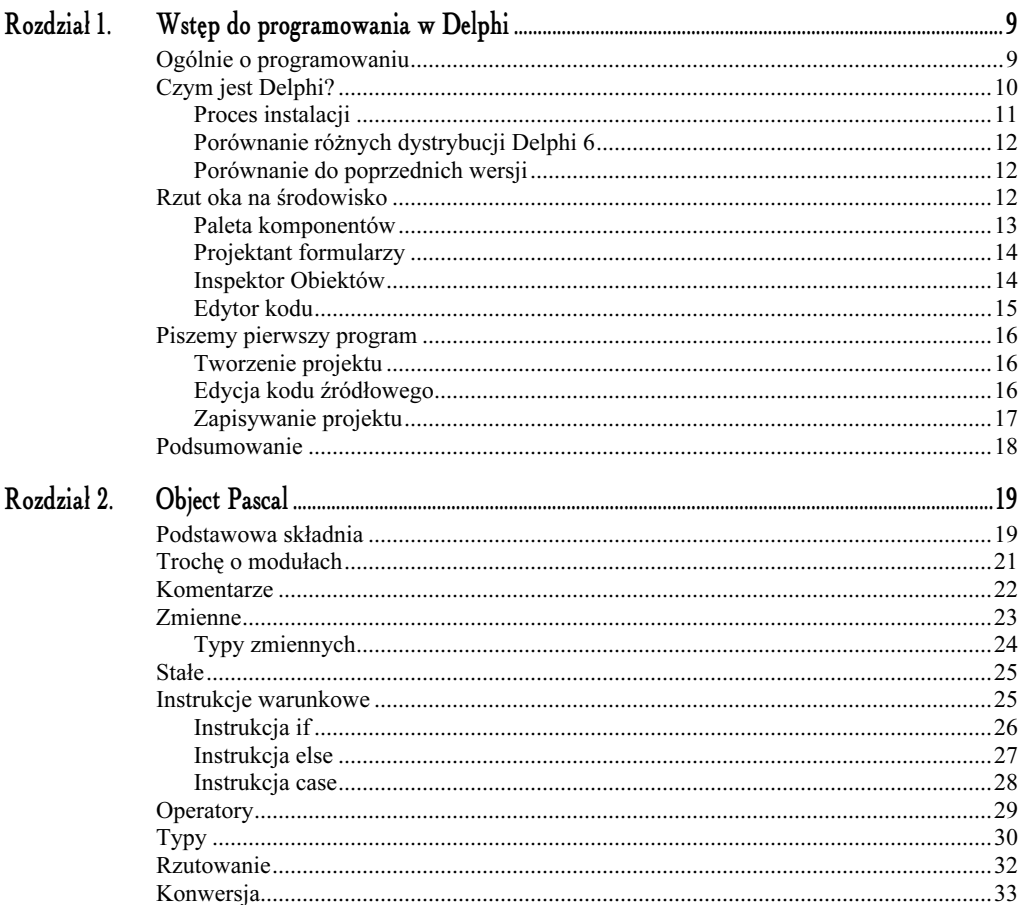

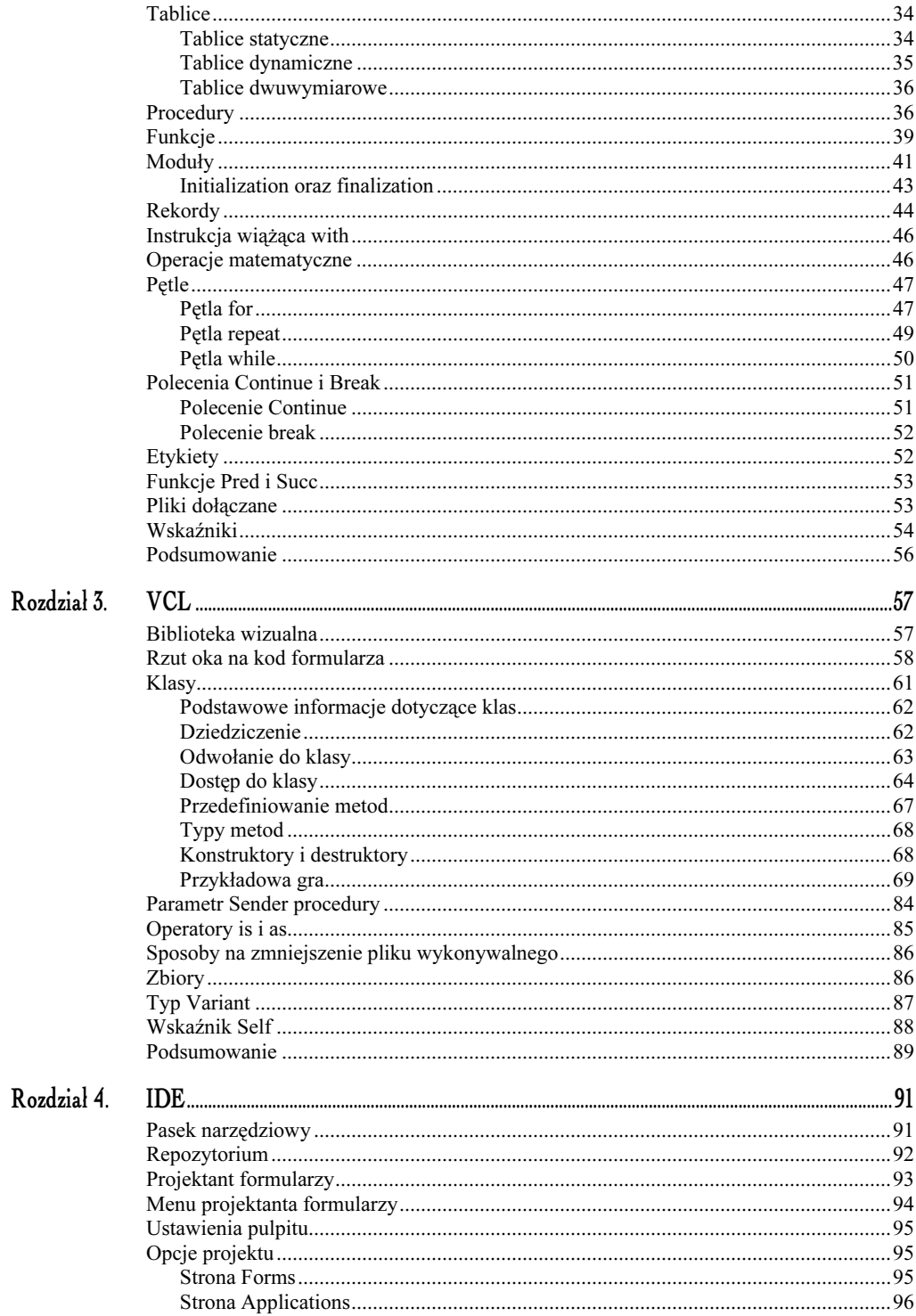

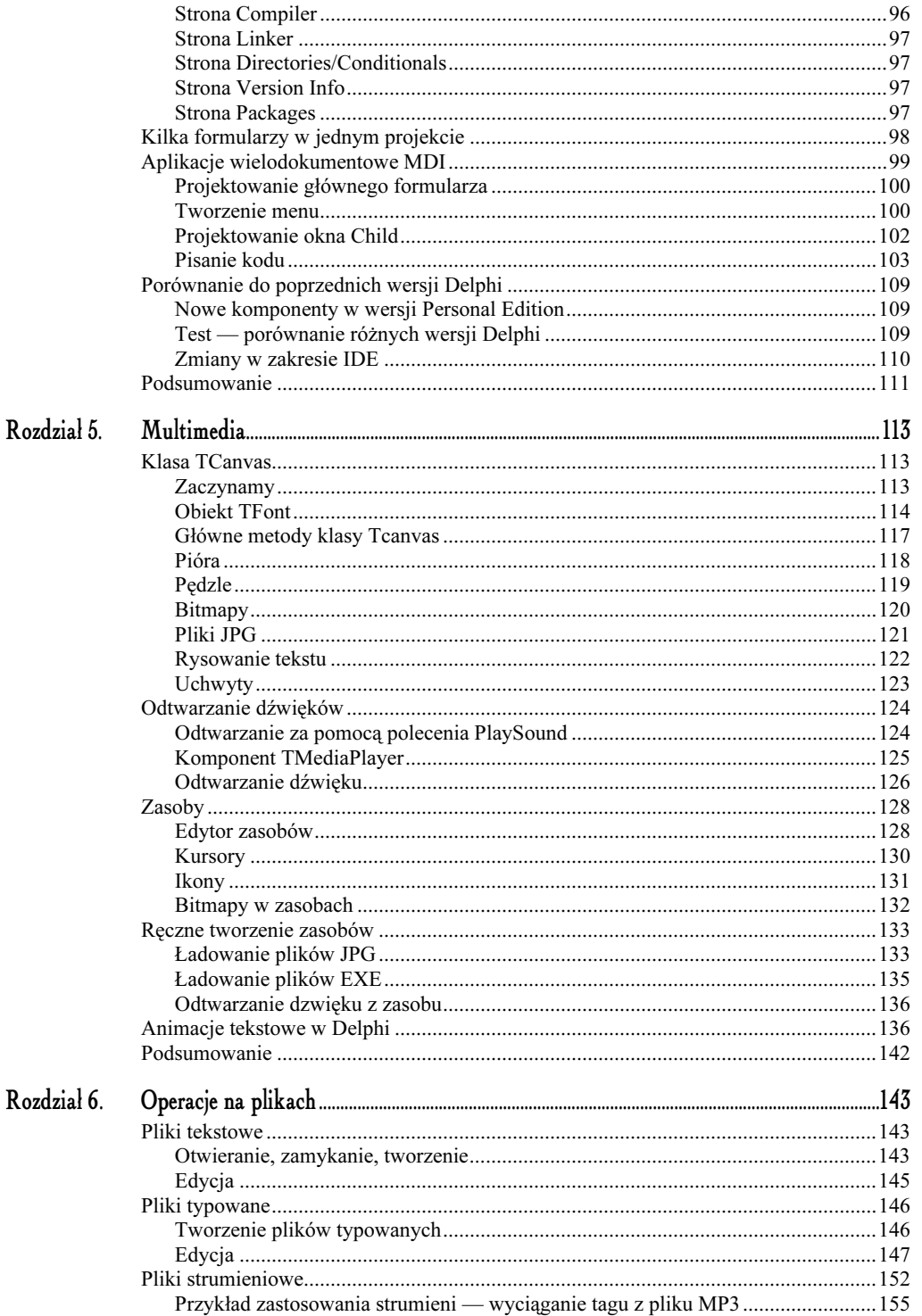

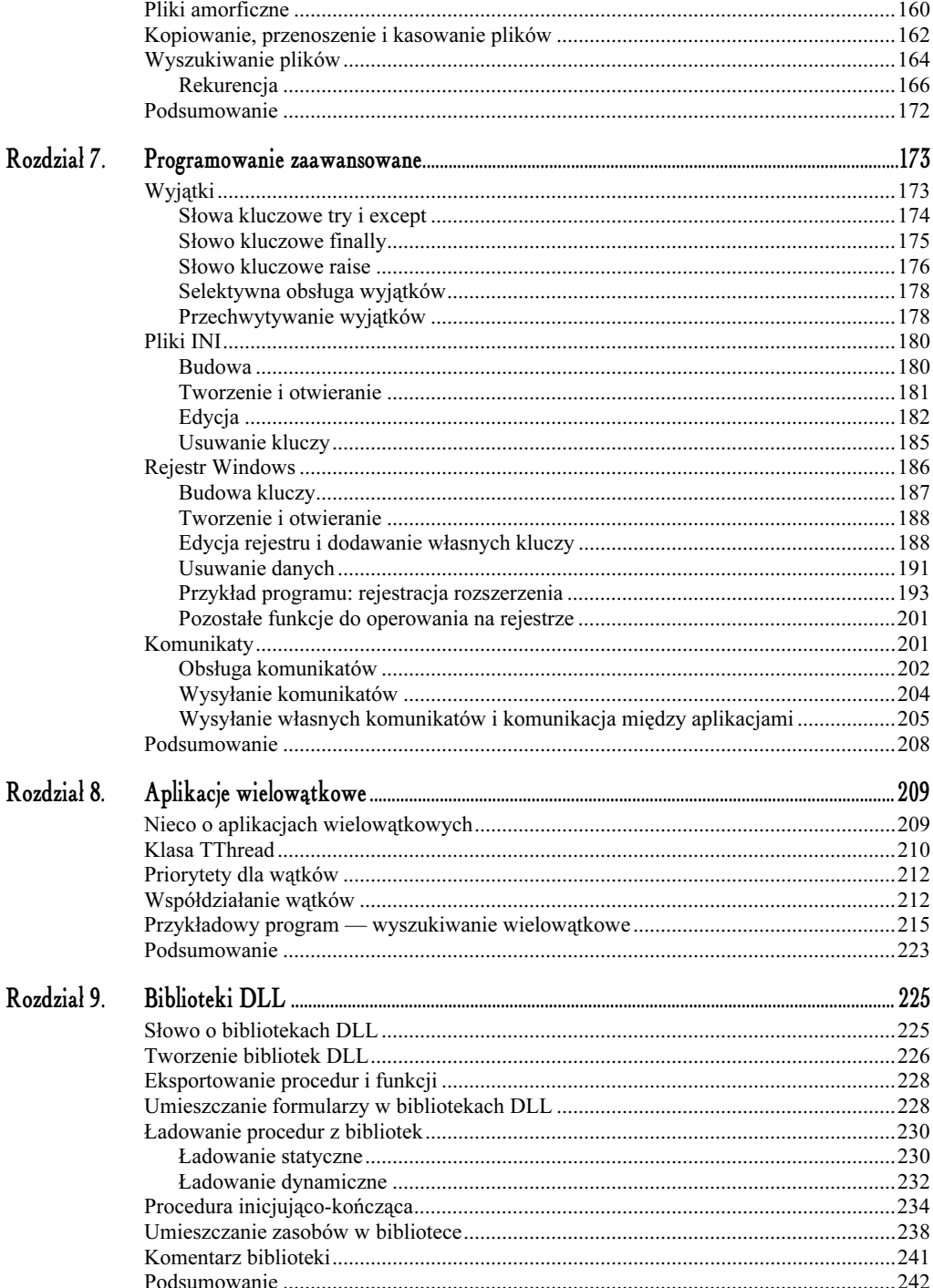

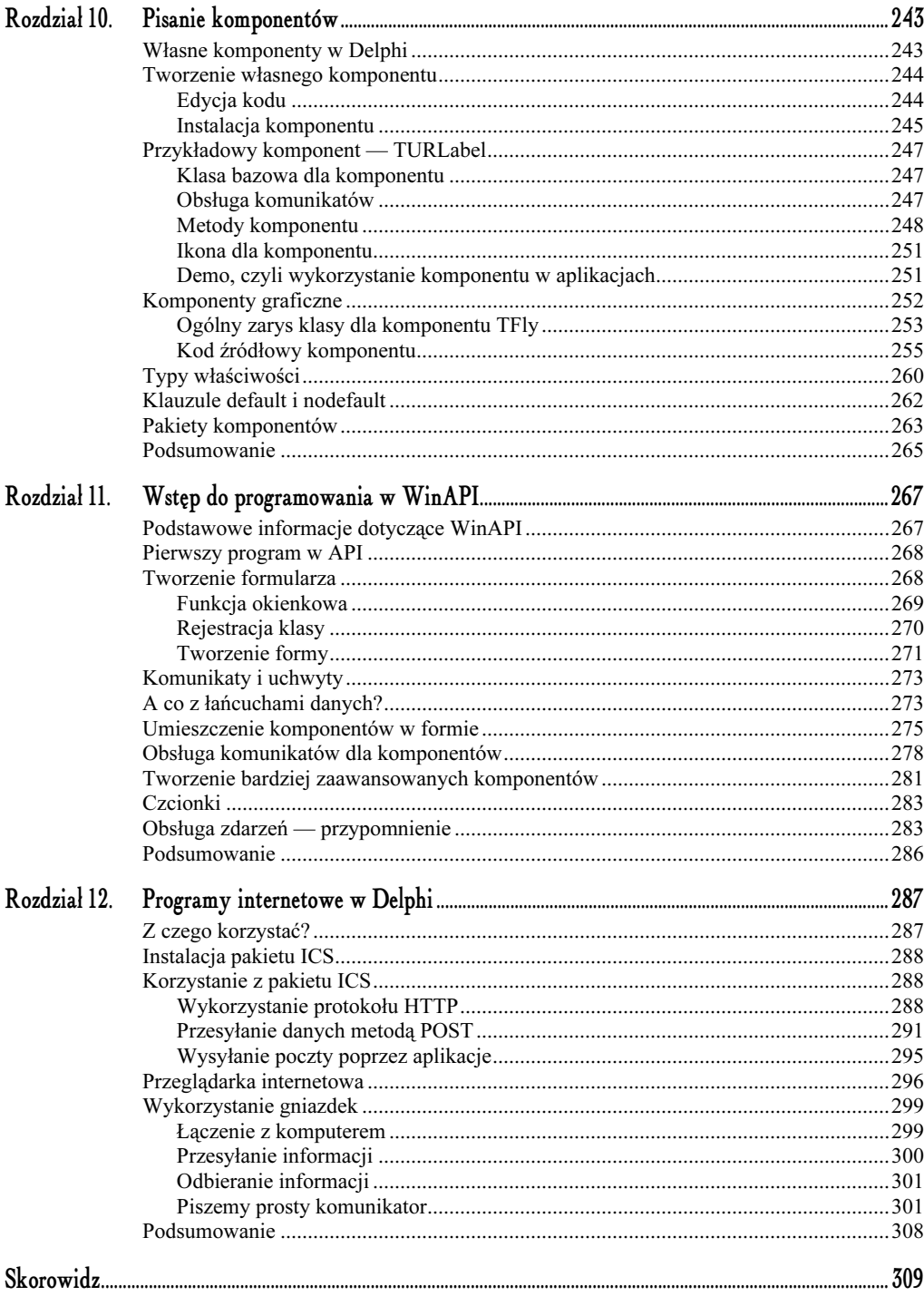

# <span id="page-6-0"></span>Wstęp do programowania w Delphi

#### W tym rozdziale:

- Opowiem Ci o programowaniu, a w szczególności o Delphi
- Zapoznasz się z interfejsem Delphi
- Napiszesz swój pierwszy program

# Ogólnie o programowaniu

Wiele lat temu programista uważany był za "czarodzieja", a sama sztuka pisania programów — za "czarną magię", która znana była tylko nielicznym. Nic dziwnego. Kiedyś dla programisty dostępny był jedynie język niskiego poziomu — Asembler. Programowanie w takim języku polegało na wpisywaniu szeregu poleceń, dzięki którym można było osiągnąć zamierzony efekt. Zaletą programowania w Asemblerze jest duża możliwość manipulowania komputerem — programista ma duże pole manewru. Wadą tego języka jest jednak mało czytelny kod. Asembler nadal ma swoich zwolenników, lecz w dużym stopniu został zastąpiony przez języki wysokiego poziomu, które także oferują wstawianie kodu Asemblera (Delphi, C++). Programy napisane w Asemblerze charakteryzują się bardzo małym rozmiarem pliku (może to być nawet rozmiar poniżej 1 kB!). Od tamtego czasu jednak wiele rzeczy się zmieniło — powstało wiele nowych języków programowania. Wśród nich bardzo popularny jest C++. Jest to język wysokiego poziomu, który jest bardzo potężnym narzędziem — oferuje wiele możliwości. Istnieje wiele kompilatorów języka C++, wśród których najbardziej znane to Microsoft Visual Studio oraz Borland C++ Builder.

#### Uwaga

Kompilator jest to program, który przekształca (kompiluje) tzw. kod źródłowy do postaci kodu maszynowego, czyli takiego, który zostanie zrozumiany przez komputer.

Kod źródłowy jest to system komend (język), którym posługuje się programista do zaprogramowania pewnych czynności, które mają być wykonane przez komputer. Kod źródłowy musi być zrozumiały dla kompilatora, aby ten mógł przekształcić go na plik wynikowy (aplikację z rozszerzeniem .exe).

Ostatnio, bo wcale nie tak dawno, powstał na przykład język skryptowy PHP do tworzenia aplikacji internetowych. Język ten w większości opiera się na C++. Także Perl, który jest również językiem wykonywanym po stronie serwera, zawiera wiele elementów C++. To przemawia samo za siebie — język C++ jest niezwykle popularny, ale o wiele trudniejszy od Delphi. Chcąc programować w C++, masz duży wybór kompilatorów. Jednakże chcąc zapewnić sobie wygodę pracy trzeba zapłacić i to niemało za środowiska typu C++ Builder lub Microsoft Visual C++, które tak jak Delphi są środowiskami wizualnymi.

Sporą popularność zdobył sobie powstały w latach 80. język Pascal. Charakteryzuje się on prostotą obsługi (w porównaniu np. do C++) i szybkim kompilatorem. Jednak język Pascal (i najpopularniejszy jego kompilator — Turbo Pascal) działał w środowisku DOS-a, czyli inaczej mówiąc — napisane w nim programy uruchamiane być mogły w systemie DOS, co w obecnych czasach, gdy na większości komputerów królują systemy Windows, staje się już mało efektywne. Firma Borland postanowiła to zmienić i na podstawie języka Pascal stworzyć nowe narzędzie, które umożliwiałoby pisanie aplikacji na system Microsoft Windows. I tak powstało środowisko, które jest tematem niniejszej książki… Delphi… Trzeba jednak w tym miejscu wyjaśnić jedną rzecz — Delphi nie jest językiem programowania. Wiem, że wielu ludzi na pytanie: "w czym programujesz?", odpowiada — "w Delphi". Delphi jest jedynie wizualnym środowiskiem, ale korzysta z języka Pascal, bardzo często nazywanego językiem Object Pascal.

# Czym jest Delphi?

Delphi jest narzędziem do szybkiego tworzenia aplikacji (RAD). Jest to środowisko wizualne. A co to oznacza? Uruchom dowolny program działający pod Windows (np. Outlook Express). Widzisz tam rozmaite listy rozwijalne, przyciski i kontrolki. W Delphi możesz to wszystko zrobić jednym kliknięciem myszy. Po prostu tworzenie programu od strony wizualnej jest dziecinnie proste. Nie myśl jednak, że tworzenie programów opiera się tylko na klikaniu myszką. Nie, nie, takie proste to to nie jest. Oczywiście trzeba także pisać różne instrukcje, aby osiągnąć zamierzony efekt. Jak już mówiłem — Delphi jest oparte na Pascalu, więc znając ten język nie będziesz miał większych problemów, aby przenieść się do tego środowiska. Od razu jednak chciałbym powiedzieć, że nie ma kilku kompilatorów Delphi. Delphi jest tylko jedno i trzeba za nie zapłacić. Nie martw się jednak. Istnieje kilka dystrybucji tego narzędzia, które różnią się od siebie ilością dostępnych opcji oraz oczywiście ceną. W obecnej wersji opatrzonej numerkiem 6 najprostsza dystrybucja to Personal Edition, jest ona darmowa, dostępna w Internecie. Można ją ściągnąć ze strony producenta (www.borland.pl), zainstalować (wersja instalacyjna zajmuje ok. 140 MB) i korzystać do woli. Jest jednak pewne ograniczenie. Programy napisane w Delphi 6 PE (Personal Edition) nie mogą być sprzedawane, czyli nie możesz czerpać z nich materialnych korzyści. A i tak Borland poszedł nam na rękę, gdyż w poprzednich wersjach nie było darmowej dystrybucji, dostępnej bez ograniczeń. Ta książka pisania jest na podstawie Delphi 6 PE i wszystkie kody źródłowe będą działać bez żadnych problemów, jeżeli będą kompilowane właśnie w tej wersji.

Po uruchomieniu Delphi nie będziesz mógł korzystać z polskich liter. Aby to umożliwić, będziesz musiał stworzyć nowy klucz w rejestrze Windows. Aby tego dokonać, postępuj według poniższych instrukcji:

- 1. Z menu Start wybierz Uruchom.
- $2.$  W polu tekstowym wpisz regedit.
- 3. W otwartym edytorze rejestru odnajdź klucz HKEY\_CURRENT\_USER\SOFTWARE\ Borland\Delphi\6.0\Editor\Options.
- 4. Z menu  $Edycja$  wybierz Nowy/Wartość ciągu.
- $5$ . Po prawej stronie pojawiła się nowa wartość, nadaj jej nazwę: <code>NoCtr1A1tKeys.</code>
- **6.** Kliknij na wartości dwukrotnie i w polu tekstowym wpisz cyfrę 1.

Po zamknięciu edytora rejestru i ponownym uruchomieniu Delphi powinieneś już móc korzystać z polskich znaków.

#### Proces instalacji

Proces ten jest nieco skomplikowany — szczególnie w wersji Personal (w pozostałych wersjach jest na pewno prostszy). Niech zapomną o Delphi te osoby, które nie mają połączenia z Internetem lub dostępu do niego. Wersja Personal Edition wymaga rejestracji każdej kopii programu przez Internet. Nim to zrobisz, musisz założyć swoje konto, w którym podasz hasło, e-mail i wypełnisz długą ankietę. Nie jest to co prawda przyjemne, ale konieczne. Jeżeli masz już rozpakowany program, przystąp do instalacji. Podczas niej będziesz musiał podać dwa klucze rejestracyjne, które dostaniesz po wypełnieniu ankiety na stronie http://www.borland.com./delphi/ personal/del6personal\_keyanddown\_steps.html (po tym będziesz miał możliwość ściągnięcia programu i dostaniesz klucz rejestracyjny — np. r444-h6yqe-rwwuy oraz qk9-5hu). Dzięki temu proces instalacji będzie mógł być kontynuowany. Nie zapomnij podczas podawania swoich danych wpisać poprawnego adresu e-mail, gdyż to na niego wysłany zostanie klucz rejestracyjny. Nie zapomnij także swojego hasła i loginu!

Po zainstalowaniu programu, w Menu Start pojawi się skrót do niego. Pokaże się także okienko rejestracji programu. Na początku musisz wybrać, czy masz już założone konto na stronie Borlanda (już masz, gdyż wypełniłeś ankietę), po tym program będzie się próbował połączyć przez Internet z serwerem Borlanda — jeżeli to się powiedzie, będziesz mógł kontynuować pracę z programem. Oczywiście ten proces musisz przeprowadzić tylko raz. Potem możesz korzystać z programu bez żadnych ograniczeń.

#### Porównanie różnych dystrybucji Delphi 6

W obecnej wersji produkt ten jest rozpowszechniany w trzech dystrybucjach: Personal, Professional, Enterprise. Ta ostatnia jest najbardziej rozbudowana i jak się można domyślić — najdroższa. Nie ma się jednak co przejmować — nawet w najprostszej napiszesz i skompilujesz swój program. Wersja Personal posiada także przykłady, które znajdują się w katalogu Demos oraz dokumentację elektroniczną (help). Użytkownik Delphi 6 Personal nie może sprzedawać swoich programów. Wersja Personal nie posiada także komponentów obsługi baz danych. Tylko wersja Enterprise posiada obsługę takich baz danych jak: Paradox, dBase, FoxPro, Access, MySQL, InterBase, Oracle, DB2, BDE. Skoro mowa o komponentach, to w wersji Personal jest ich ponad 85, w wersji Professional ponad 255, a w wersji Enterprise — ponad 300. W wersji Enterprise dostępne są nowe usługi wprowadzone w Delphi 6 — BizSnap i WebSnap.

#### Porównanie do poprzednich wersji

Jeżeli miałeś już do czynienia z poprzednimi wersjami Delphi, pierwsze, co zwróci Twoją uwagę, to nowe okienko nad Inspektorem Obiektów. Nazywa się ono Object TreeView. Jest to proste udogodnienie, dające podgląd na formularz i wszystkie umieszczone na nim komponenty. Wszystko jest przedstawione w formie drzewa — klikając konkretny obiekt aktywujemy dany komponent. Ja jednak jestem przyzwyczajony do wersji 5 i nie używam tego wynalazku — po prostu zamykam to okno i rozciągam na całą wysokość ekranu Inspektora Obiektów.

Sporo jest zmian graficznych — teraz wszystko wygląda ładniej. Np. po naciśnięciu Ctrl+spacja pojawia się, tak jak w poprzednich wersjach, okno z listą możliwych do zastosowania procedur i funkcji. Teraz wszystko jest ładnie pokolorowane — inny kolor mają funkcje, inny procedury, a jeszcze inny zmienne. Wada, jaką przy tej okazji zauważyłem, jest taka, że po wpisaniu np. litery "B" program analizuje wszystkie właściwości, funkcje i następnie pokazuje tylko te na literę "B", które można właśnie wykorzystać. Mnie nie spodobało się, że ta lista jest skracana i widnieją tylko te właściwości na literę "B". W poprzednich wersjach następował w takim przypadku tylko skok do tych metod na literę "B" i nic więcej.

Co do komponentów, to dodanych zostało parę, ale w wersji podstawowej (Personal) nie jest ich za dużo. Nowe komponenty to: TLabeledEdit (Label + Edit), TColorBox (komponent Combo-Box z możliwością umieszczania kolorowych kwadracików obok pozycji), TComboBoxEx (możliwość umieszczania ikon w pozycjach ComboBox), TShellTreeView (wyświetla drzewo katalogów), TShellComboBox (lista rozwijalna katalogów), TShellListView (ListView, w którym wyświetlony jest podgląd danego katalogu).

Jest troszeczkę zmian, ale nie są one aż tak widoczne, a tym bardziej przydatne. Środowiskiem bardziej szczegółowo zajmiemy się w kolejnych rozdziałach.

### Rzut oka na środowisko

Po zainstalowaniu Delphi, w Menu Start powinieneś mieć do niego skrót.

Jak wyglada Delphi po uruchomieniu, przedstawiono na rysunku 1.1. Niech Cię na początku nie przeraża ilość ikonek, przycisków, pozycji, opcji — wszystko z czasem stanie się łatwe, uwierz mi. Jak powiedziałem wcześniej, Delphi to środowisko wizualne, a więc także podczas pracy z programem masz podgląd na swój projekt i wiesz, jak będzie on wyglądał po uruchomieniu.

| Delphi 6 - Project1                                                                         |                                                                                                    | $-10x$       |
|---------------------------------------------------------------------------------------------|----------------------------------------------------------------------------------------------------|--------------|
|                                                                                             | 一包包<br>File Edit Search View Project Run Component Tools Window Help   <none></none>                                                                                             |              |
|                                                                                             | Standard   Additional   Win32   Sustem   Internet   Dialogs   Win 3.1   Samples   ActiveX   Indu Clients   Indu Servers   Indu Intercepts   Indu I/D Har <   Indu I/D Har <<br>◈ |              |
|                                                                                             | □『くA西■ⅢR●■■□■□』<br>$\mathbb{Z}$                                                                                                    |              |
|                                                                                             |                                                                                                    |              |
| <b>Object TreeView</b>                                                                      | <b>xi</b><br><b>SForm1</b><br>$ \Box$ $\times$                                                                                                    | $\mathbb{E}$ |
| 图 窗 1 + +                                                                                   |                                                                                                    | $3.1$ .jpg   |
| $\Box$ Form1                                                                                |                                                                                                    |              |
|                                                                                             |                                                                                                    | J.           |
|                                                                                             |                                                                                                    |              |
|                                                                                             |                                                                                                    | 5.2.jpg      |
|                                                                                             |                                                                                                    |              |
|                                                                                             |                                                                                                    | <b>R</b>     |
|                                                                                             |                                                                                                    | 8.1.jpg      |
|                                                                                             |                                                                                                    |              |
|                                                                                             |                                                                                                    |              |
|                                                                                             |                                                                                                    |              |
|                                                                                             |                                                                                                    |              |
| Object Inspector<br>×                                                                       |                                                                                                    |              |
| $\overline{\mathbf{x}}$<br>TForm1<br>Form1                                                  |                                                                                                    |              |
| Properties   Events                                                                         |                                                                                                    |              |
| Action                                                                                      |                                                                                                    |              |
| <b>ActiveControl</b>                                                                        |                                                                                                    |              |
| alNone<br>Align<br>False                                                                    |                                                                                                    |              |
| AlphaBlend<br>AlphaBlendVall 255                                                            |                                                                                                    |              |
| <b>El Anchors</b><br>[akLeft,akTop]                                                         |                                                                                                    |              |
| AutoScroll<br>True                                                                          |                                                                                                    |              |
| AutoSize<br>False<br>BiDiMode<br>bdLeftToRight                                              |                                                                                                    |              |
| <b>EB</b> orderlcons<br>[biSystemMenu                                                       |                                                                                                    |              |
| bsSizeable<br>BorderStyle                                                                   |                                                                                                    |              |
| I٥<br>BorderWidth                                                                           |                                                                                                    |              |
| Caption<br>Form1                                                                            |                                                                                                    |              |
| ClientHeight<br>461<br>694<br>ClientWidth                                                   |                                                                                                    |              |
| $\Box$ clBtnFace<br>Color                                                                   |                                                                                                    |              |
| All shown                                                                                   |                                                                                                    |              |
| Typ: ACDSee JPG Image Rozmiar: 50,2 KB                                                      | 50,2 KB<br>Mój komputer                                                                                                    |              |
| 图Jasc Pa 图105-03 12Delph<br><b>∄A Start     ⊟ 로 로 덴 ッ   →</b> 3 po jęz   ■104-03   → images |                                                                                                    |              |
|                                                                                             |                                                                                                    |              |

Rysunek 1.1. Wygląd Delphi

### Paleta komponentów

Na górze masz okienko z różnymi zakładkami. Na tych zakładkach znajdują się różne przyciski. Te przyciski nazywają się komponentami.

#### Uwaga

Komponent — inaczej obiekt. Programowanie w Delphi jest o tyle łatwe, że mamy już gotowe "klocki". Te klocki to właśnie komponenty. Wykonują one za nas różne czynności, dzięki czemu tworzenie aplikacji trwa szybciej.

Firma Borland udostępniła w swoich produktach tzw. wizualną bibliotekę komponentów, zwaną VCL (Visual Component Library). Także wszystkie komponenty (a jest ich w wersji Personal Edition 85) to VCL. Są to różne kontrolki, pola edycyjne — każdy z tych komponentów ma swoją funkcję. Jeżeli spojrzysz na paletę komponentów, zauważysz pewnie obrazki, z którymi nie raz się spotkałeś. Są to, wykorzystywane w prawie każdej aplikacji pod Windows, przyciski, menu itp. Dobrze, na razie nie zawracaj sobie tym głowy — po pewnym czasie wszystko stanie się prostsze i bardziej przejrzyste.

#### Projektant formularzy

To duże, czyste okno pośrodku Twojego ekranu to właśnie projektant formularzy, zwany potocznie formą lub formatką (od słowa formularz). To jest Twój program. Tak, tak — to jest podgląd Twojej aplikacji. Jest to okno, które możesz przenosić, rozciągać itp. A teraz naciśnij klawisz F9. Po tym Delphi uruchomi Twój program. Na razie nawet możesz o tym nie wiedzieć, gdyż z formularza zniknie tylko pomocnicza siateczka. To jest Twój pierwszy program. Co prawda na razie nic on nie robi, bo jest tylko czystym oknem, ale niedługo to się zmieni… Możesz już zamknąć ten program, tak jak zamykasz zwykłe okno — wciskając krzyżyk w prawym górnym rogu. Teraz nasz program unowocześnimy, dodając do niego jakiś komponent — na przykład przycisk. Na palecie komponentów odszukaj ikonę przycisku (ang. Button). Kiedy kursor znajdzie się nad tą ikoną, naciśnij lewy przycisk myszy. Teraz najedź kursorem nad Twój formularz i w obojętnie którym miejscu wciśnij ponownie lewy klawisz myszki. Zobaczysz na formularzu nowy komponent — komponent Button. Moje gratulacje! Właśnie umieściłeś swój pierwszy obiekt.

Teraz nadszedł czas na ponowne uruchomienie programu klawiszem F9. Jak widzisz, program ponownie się uruchomił, tyle że w oknie znajduje się nowy obiekt. Możesz sobie w niego poklikać — i tak się nic nie stanie, gdyż nie zaprogramowaliśmy obsługi jego zdarzenia. Już Ci się to spodobało? A będzie jeszcze lepiej…

Ponownie zamknij program i powróć do jego edycji. Taką kontrolkę możesz dowolnie przesuwać w obrębie formularza, rozciągać chwytając za rogi tego obiektu. Możesz z nim zrobić wszystko tak, aby dopasować go do wyglądu Twojego programu. Usuwanie następuje oczywiście po naciśnięciu klawisza Delete. Możesz także taki obiekt wycinać i wklejać. Po zaznaczeniu go naciśnij kombinację klawiszy  $Crl+X$  (wycinanie). Komponent zniknął. Teraz, aby ponownie umieścić go na formularzu, naciśnij kombinację  $Crl+V$  (wklej). W ten sposób możesz na formularzu postępować z dowolnymi komponentami. Jeżeli chcesz umieścić jeszcze jeden komponent TButton, postępuj tak jak wcześniej. Zauważ, że tym razem etykieta na komponencie zmieniła się i napis na obiekcie to Button2. Ten napis oczywiście można zmieniać, ale tym zajmiemy się nieco później.

#### Inspektor Obiektów

Inspektor Obiektów jest tym oknem po lewej stronie ekranu. Jak widzisz, zawiera ono szereg pozycji. Te pozycje to właściwości.

#### Uwaga

Właściwości określają zachowanie i wygląd komponentu. Za pomocą właściwości można na przykład ustalić rozmiar i krój używanej przez komponent czcionki.

Kliknij raz lewym przyciskiem w obrębie formularza. Spowoduje to odznaczenie wszelkich komponentów, a forma stanie się aktywna. W Inspektorze Obiektów wyświetlą się właściwości formularza głównego programu. Jak widzisz, ta lista jest dość długa, co oznacza, iż będziemy mogli w większym stopniu określić wygląd naszego programu. Możemy na przykład określić stan okna po uruchomieniu. Po uruchomieniu programu okno może być zminimalizowane, zmaksymalizowane lub pozostać normalne (domyślna wartość). Odnajdź więc właściwość WindowState (powinna być na samym dole). W lewej części masz wypisane nazwy właściwości, a po prawej ich wartości. Zaznacz pozycję WindowState klikając ją raz. Po prawej stronie pojawi się strzałka, po której naciśnięciu rozwinie się lista z możliwymi do zastosowania opcjami. Wybierz opcję wsMinimized. Od tej pory po uruchomieniu programu będzie on domyślnie minimalizowany do paska stanu. Sprawdź to, ponownie uruchamiając program klawiszem F9.

Kolejny przykład. W Inspektorze Obiektów znajduje się także właściwość Caption, odnajdź ją. Określa ona tekst, który wpisany jest na belce tytułowej programu. Po zaznaczeniu tej właściwości, wpisz w polu edycyjnym, znajdującym się po prawej stronie, jakiś tekst, który będzie widniał na pasku tytułu programu. Wpisz np. Mój pierwszy program i potwierdź to naciskając klawisz Enter. Jak widzisz, wszelkie zmiany zmieniają wygląd formularza. To jest duża zaleta Delphi — nie musisz uruchamiać programu, aby sprawdzić efekt wprowadzonych zmian.

Inspektor Obiektów posiada jeszcze jedną zakładkę — Events (zdarzenia), która zawiera listę zdarzeń.

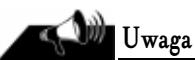

Zdarzenie jest to czynność, która będzie występować po zajściu określonych wydarzeń (np. po kliknięciu myszką w obszarze programu, poruszeniu myszką, wciśnięciu klawisza).

Jeżeli klikniesz na tę zakładkę, ujrzysz listę możliwych do wykorzystania zdarzeń. Np. OnActivate (występuje podczas pokazania się okna). Nie będziemy się tym teraz zajmować, gdyż aby zaprogramować czynności, które mają być wykonane po zajściu określonego zdarzenia, należy znać chociażby podstawy języka programowania.

### Edytor kodu

Programowanie w Delphi nie opiera się tylko na budowaniu aplikacji z klocków — trzeba także się trochę wysilić i napisać kod, który będzie zrozumiały dla kompilatora. Cały kod wpisuje się w edytorze kodu. Jeżeli masz otwarty projekt w Delphi, wciśnij F12 — ujrzysz kod źródłowy swojej aplikacji, a dokładniej — kod źródłowy formularza (w Delphi możesz stworzyć kilka formularzy, a zarazem kilka plików źródłowych). Na razie się nie przejmuj tekstem, który już tam widnieje, teraz nie jest to ważne. Wszystkiego dowiesz się w kolejnym rozdziale. Na razie musisz tylko wiedzieć, że coś takiego istnieje.

## Piszemy pierwszy program

Nadszedł już czas, aby napisać pierwszy poważniejszy program. Co prawda w poprzednich częściach tego rozdziału uruchamiałeś już swój program, ale czy to można nazwać pisaniem? Przecież nie napisałeś ani jednej linijki kodu! Będzie to najprostszy programik wykorzystujący VCL, ale w końcu od tego się zaczyna, prawda? Będzie on po naciśnięciu przycisku wyświetlał okno informacyjne.

#### Tworzenie projektu

Z menu File wybierz opcję New Application. Najpierw Delphi spyta Cię, czy nie zachować przypadkiem projektu, nad którym teraz pracujesz. Naciśnij klawisz No, gdyż na razie nie chcesz zapisywać swojego kodu. Na ekranie ponownie ujrzysz czysty formularz, bez żadnych komponentów. Na początek trzeba zmodyfikować pewne właściwości formularza. Odnajdź w Inspektorze Obiektów właściwość Name. Właściwość ta określa nazwę danego obiektu. Nazwa w żadnym wypadku nie może się powtarzać. Wpisz tutaj np. MainForm (główna forma). Teraz we właściwości Caption wpisz tytuł okna — np. Program Powitanie. Dobrze, mamy już nazwę oraz tytuł okna. Nie musimy jednak mieć aż tak dużego formularza. Można go trochę zmniejszyć. Jest to proste. Wystarczy, że chwycisz za boki formy i odpowiednio je zmniejszysz. Równie dobrze można by było w Inspektorze Obiektów, we właściwościach Width i Height, wpisać odpowiednie wartości. Na formularzu umieść teraz przycisk. Na wszelki wypadek jeszcze raz objaśnię jak to się robi. Kliknij na palecie komponentów w miejscu obrazka z przyciskiem. Następnie kursor myszy ustaw gdzieś nad formularzem. W miejscu, w którym ma znajdować się komponent, naciśnij lewy przycisk myszy. Przycisk zostaje umieszczony. Teraz, gdy komponent jest zaznaczony, przyjrzyjmy się jego właściwościom w Inspektorze Obiektów. Odszukaj właściwość Name i nadaj komponentowi jakąś sensowną nazwę — np. myButton. Teraz we właściwości Caption nadaj jakąś etykietę dla przycisku. Ja wpisałem tam Wciśnij mnie. Jak już pewnie zauważyłeś — dla formularza i dla komponentu istnieją różne właściwości, które można swobodnie edytować.

#### Edycja kodu źródłowego

Mamy na formularzu umieszczony przycisk, ale co dalej? Należałoby zaprogramować zdarzenie kliknięcia w obrębie przycisku. Nie będzie to trudne. Podwójnie kliknij przycisk. Delphi przeniesie Cię do edytora kodu i ustawi kursor w środku tzw. procedury. Tym zajmiemy się później — teraz kod wygląda tak:

```
procedure TMainForm.myButtonOnClick(Sender: TObject);
begin
end:
```
To, co ma być wykonane po wciśnięciu przycisku, należy wpisać pomiędzy słowa begin i end. Wpisz tam jedną instrukcję:

ShowMessage('Witaj! Jestem Twoim pierwszym programem!');

Czyli cały kod powinien wyglądać tak:

```
procedure TMainForm.myButtonOnClick(Sender: TObject);
heain
ShowMessage('Witaj! Jestem Twoim pierwszym programem!');
end -
```
Poznałeś właśnie pierwsze polecenie Delphi: ShowMessage(). To polecenie powoduje wyświetlenie okienka informacyjnego Windows. Tekst, który ma być zawarty w tym oknie, wpisujemy w apostrofach.

Teraz możesz już uruchomić program klawiszem F9. Delphi skompiluje projekt oraz wyświetli okno programu. Jeżeli kompilacja się nie powiedzie i Delphi wyświetli jakieś błędy, popraw kod. W takim przypadku kompilator podświetli linię, w której znajduje się błąd. Na tym etapie żaden błąd nie powinien się pojawić, lecz jeżeli tak się stanie, porównaj kod z moim i w razie czego popraw. Zwróć także uwagę na średnik na końcu każdej linii (oprócz begin). Jeżeli jednak program się uruchomił, naciśnij przycisk — kod wpisany w programie powinien zadziałać, czego rezultatem będzie pojawienie się okienka z tekstem Witaj! Jestem Twoim pierwszym programem! Gratulacje! Napisałeś właśnie swój pierwszy program.

#### Zapisywanie projektu

Wypadałoby projekt zapisać i zachować jako pamiątkę w katalogu Mój pierwszy program. Ja mam u siebie na dysku katalog Delphi/programy i to właśnie w nim trzymam swoje projekty. Tobie radzę zrobić tak samo. Także w katalogu Delphi/programy stwórz katalog Pierwszy. Teraz w Delphi wybierz polecenie File/Save All. Spowoduje to zapisanie całego projektu. Najpierw będziesz musiał podać katalog, w którym Delphi ma zapisać pliki. Teraz w okienku wpisz nazwę pliku — formularza. Ja wpisałem MainForm. Później będziesz musiał podać nazwę projektu. Ja wpisałem Pierwszy. Następnie przejdź do katalogu, gdzie projekt został zapisany. Jak widzisz, powstało tam kilka plików. W Delphi wybierz opcję Project/Build All. Po wybraniu tej opcji Delphi skompiluje projekt do postaci pliku wykonywalnego EXE. Zajrzyj teraz do katalogu z programem — po kompilacji w katalogu powstało kilka kolejnych plików. W tym plik EXE, który jest naszą aplikacją. Tak więc Delphi stworzyło zewnętrzny plik wykonywalny, który możesz dać np. koledze. Oczywiście nie musisz dołączać pozostałych plików, które znajdują się w katalogu.

- $\Leftrightarrow$  \*.pas jest to plik zawierający kod źródłowy formularza.
- $\leftrightarrow$  \*.dmf w tym pliku przechowywane są dane dotyczące formularza (np. jakie komponenty są umieszczone na formularzu, jaka jest ich pozycja).
- $\Leftrightarrow$  \*.dcu jest to skompilowany plik formularza.
- $\div$  \*.dpr plik główny programu.
- $*cfg$  zawiera opcje Delphi, a konkretnie ustawienia kompilatora.
- $\Leftrightarrow$  \*.dof opcje projektu.
- \*.res są to tzw. zasoby. O zasobach będziemy mówili w dalszej części książki.

Plik \*.res to tak zwane zasoby, czyli np. ikona, która ozdabia plik wykonywalny EXE. Jeżeli chcesz dać koledze kod źródłowy programu, to wystarczą pliki PAS, DMF, DPR i ewentualnie RES. Pozostałe pliki możesz usunąć — Delphi utworzy je ponownie podczas kompilacji. W zależności od ustawień, Delphi podczas zapisywania może tworzyć także kopie zapasowe plików, których rozszerzenie jest poprzedzone znakiem ~. Ja jednak tę opcję wyłączam. Żeby wyłączyć tworzenie plików zapasowych w Delphi, z menu Tools wybierasz Editor Options, a następnie klikasz na zakładkę Display. Na niej odznaczasz pozycje Create Backup Files.

Bardzo widoczna wada Delphi to rozmiary plików wykonywalnych. Zobacz rozmiar pliku EXE — zwykła forma, przycisk i kilka linii kodu źródłowego zajmuje ponad 200 kB. Przyznasz, że nie jest to mało. Wraz z każdą kolejną wersją, rozmiar pliku wykonywalnego rośnie. Są jednak sposoby, aby temu zapobiec. Istnieją bowiem programy kompresujące, po których uruchomieniu rozmiar pliku EXE zostanie zmniejszony. Najpopularniejszym jest chyba UPX, który potrafi zmniejszyć objętość oryginalnego pliku nawet o 60%.

### Podsumowanie

W tym rozdziale nauczyłeś się posługiwać narzędziem, jakim jest Delphi. Poznałeś trochę to środowisko, lecz nie poznałeś samego języka, którym Delphi się posługuje, czyli Pascala (programiści używają w stosunku do niego innej nazwy — Object Pascal). Zapraszam do przeczytania kolejnego rozdziału, w którym zapoznasz się z tym językiem. Bo programowanie w Delphi nie opiera się tylko na budowaniu…